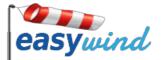

EasyWind Software Manual

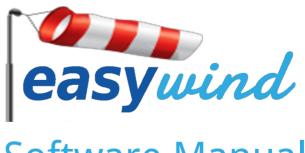

# Software Manual

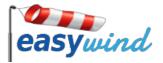

INDEX

SOFTWARE **Availability Sections** WIND CONDITIONS **REAL-TIME STATS Time Selector** True Wind Direction Relative to Mean True Wind Speed AMBIENT CONDITIONS **BOAT CONDITIONS VIEW HISTORY** Session Calendar Session Details Export Import SYSTEM CONFIGURATION Screen Options Identifiers Management Wifi Settings Software Update <u>HELP</u> ABOUT EASYWIND

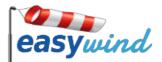

# S O F T W A R E

# Availability

Your EasyWind software is available via your web browser, through your EasyWind wifi network at the following URL: **192.168.42.1**. You will be able to access your EasyWind website via any tablet mobile device or PC with a wifi connection module.

# Sections

EasyWind Website main menu consists of the following options; each of them will be further detailed in this user Guide:

- ✓ WIND CONDITIONS Displays numerical values regarding real-time measurements.
- ✓ **REAL TIME STATS** Displays statistics regarding real-time measurements.
  - AMBIENT CONDITIONS Displays real-time ambient conditions measurements.

Configuration parameters..

Learn more about EasyWind project.

In order to view your past EasyWind session calendar.

- ✓ **BOAT CONDITIONS** Displays real-time boat conditions.
- ✓ VIEW HISTORY
- ✓ SYSTEM CONFIGURATION
- ✓ ABOUT EASYWIND
- ✓ HELP
- 2014-04-04 easywind Wind conditions Real Time Stats

Help with EasyWind.

- Real Time Stats
- Ambient conditions
- 🗯 Boat conditions
- View history
- 💥 System configuration
- ? Help
- About EasyWind

TIP! Clicking on the top bar at any of the windows and sections always returns the user to the index menu page.

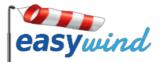

# WIND CONDITIONS

This window has been designed to display real-time wind conditions:

- ✓ **WIND DIRECTION ANGLE**: In degrees.
- **WIND CARDINAL DIRECTION**: Cardinal direction.
- ✓ **WIND SPEED**: Units can be configured from the <u>SYSTEM CONFIGURATION SECTION</u>.

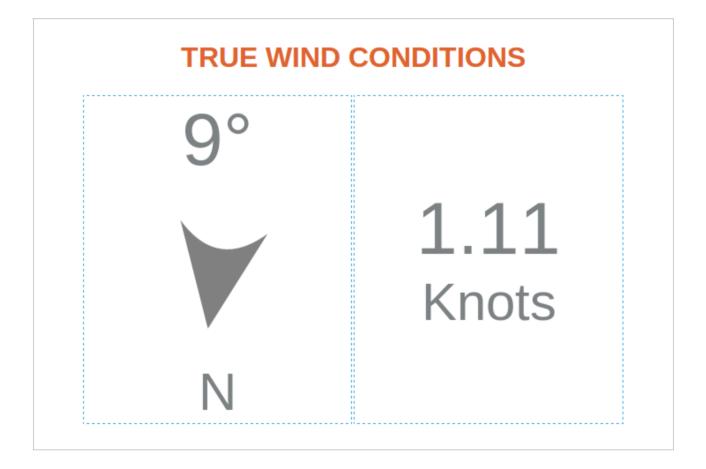

# **REAL-TIME STATS**

This window has been designed to display real-time wind statistics via a graphical display.

#### Time Selector

Exclusive toggle buttons which enable the user to choose 5 measurements time-windows. Default times are 1' / 5' / 10' / 15' / 30', these can be modified according to the users needs via the <u>SYSTEM CONFIGURATION SECTION</u>:

- ✓ 1': Displays wind measurements for the last minute.
- ✓ 5': Displays wind measurements for the last 5 minutes. DEFAULT VALUE.
- ✓ 10' : Displays wind measurements for the last 10 minutes.
- ✓ 15' : Displays wind measurements for the last 10 minutes.
- ✓ 30' : Displays wind measurements for the last 10 minutes.

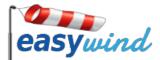

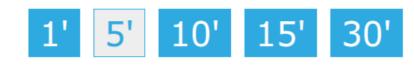

**NOTE**: The web application may take longer in loading larger time-frames due to the amount of managed data.

# True Wind Direction Relative to Mean

Graphical display for wind direction relative to the mean value, which will enable users to view the wind direction change trends in time.

# SCIENTIFIC NOTE

The mean value is calculated as a **moving average**, which is based upon a fixed set of the last values the sensor is providing (moving average window). The number of values which are taken to calculate the average will affect the mean the following way:

- ✓ Less values (shorter moving average window): Mean reacts more rapidly to the latest trends.
- ✓ More values (longer moving average window): Mean takes into account older values, and therefore will show longer and smoother trends.

# The following formula is being applied to calculate the moving average:

value = (value + ((mean of N samples)\*N )) / (N+1)

Where N is the number of values taken into account for the moving average window.

Further information about moving average.

- ✓ X AXIS: Wind direction relative to the mean value, centered at 0°, and running from -180° to +180°.
- ✓ Y AXIS: Time axis which displays values dynamically. The overall data displayed depends on the time selector above described.
- ✓ **MEAN LINE**: Represented by an **ORANGE LINE**, centered line a the **0**°.
- ✓ **MEAN VALUE**: Displays the wind direction numerical mean value; **ORANGE TEXT**.
  - ✓ + **BUTTON**: Enlarges moving average window to display a smoothened mean curve.
  - **BUTTON**: Shortens moving average window to display a more reactive mean curve.
  - ✓ Default value for the moving average window is set at the <u>SYSTEM CONFIGURATION SECTION</u>.
  - ✓ This setting is synchronised with the <u>TRUE WIND SPEED</u> graph below.
- TRUE WIND DIRECTION RELATIVE TO MEAN: True wind direction values. Represented as a BLUE LINE which will be printed dynamically according to time and relative to the mean value.
- LAST VALUE: Displays the numerical last wind direction measurement; BLUE TEXT. If user clicks upon the value, the TRUE DIRECTION RELATIVE TO MEAN LINE will hide from the graph. Re-displayed when clicked upon again (toggle display).
- **PORT**: Displays the minimum PORT (or left) value, relative to the mean; **RED TEXT**.

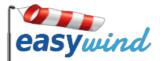

- **STBR**: Displays the maximum STARBOARD (or right) value, relative to the mean; **GREEN TEXT**.
- WIND INTENSITY GRAPH: Represented by a grey shadow area graph; displays the wind intensity, related to its mean, according to time. This enables users to rapidly detect and compare wind direction changes related to intensity variations.
  - ✓ If graph curves to the right-hand side, wind intensity is GROWING.
  - ✓ If graph curves to the left-hand side, wind intensity is DECREASING.
  - **+ BUTTON**: Enlarges moving average window to display a smoothened mean curve.
  - **• BUTTON**: Shortens moving average window to display a more reactive mean curve.
  - ✓ Default value for the moving average window is set at the <u>SYSTEM CONFIGURATION SECTION</u> (MEAN WINDOW).

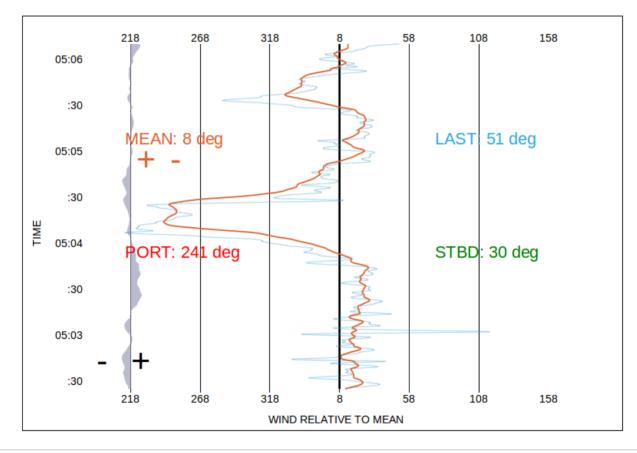

# TRUE WIND DIRECTION RELATIVE TO MEAN

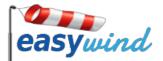

# True Wind Speed

Graphical display for wind speed, represented together with the mean value; which will enable the user to view the wind speed change trends in time.

- X AXIS: Time axis displays values dynamically. The overall data displayed depends on the time selector above described.
- ✓ **Y AXIS**: Wind speed values. Units can be configured at the <u>SYSTEM ONFIGURATION SECTION</u>.
- ✓ **MEAN LINE**: Mean wind speed reference, represented as an **ORANGE LINE**.
- ✓ **MEAN VALUE**: Displays the wind speed numerical mean value; **ORANGE TEXT**.
  - ✓ + **BUTTON**: Enlarges moving average window to display a smoothened mean curve.
  - ✓ **BUTTON**: Shortens moving average window to display a more reactive mean curve.
  - ✓ Default value for the moving average window is set at the <u>SYSTEM CONFIGURATION SECTION</u> (MEAN WINDOW).
  - ✓ This setting is synchronised with the <u>TRUE WIND DIRECTION</u> graph above.
- TRUE WIND SPEED: True wind speed values. Represented as a BLUE LINE which is printed dynamically according to time.
- LAST VALUE: Displays the numerical last wind speed measurement; BLUE TEXT. If user clicks upon the value, the TRUE WIND SPEED LINE will hide from the graph. Re-displayed when clicked upon again (toggle display).

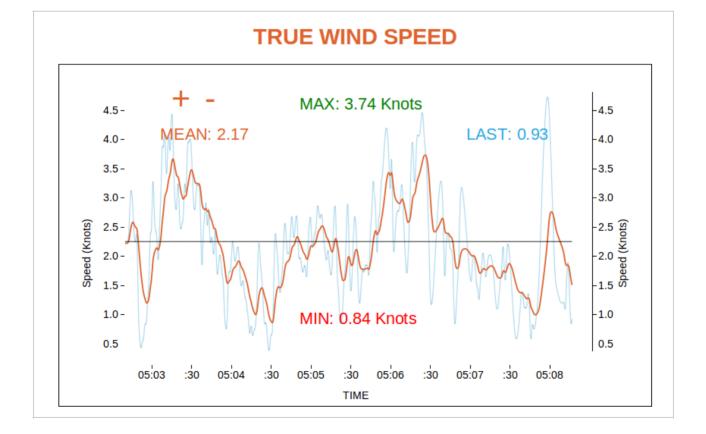

# Version 1.0

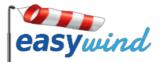

# **AMBIENT CONDITIONS**

This window has been designed to display real-time ambient conditions; **these values may vary according to the brand and type of sensor**:

- ✓ **AIR TEMPERATURE**: In Celsius Degrees.
- ✓ PRESSURE: In Bars.
- ✓ **DATE:** Date / UTC Time.
- ✓ **POSITION**: Latitude / Longitude.

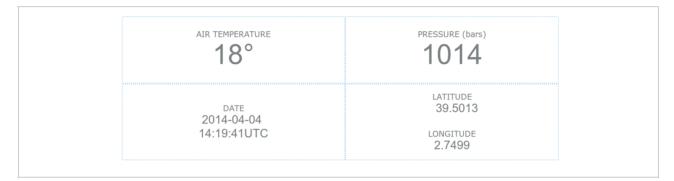

# **BOAT CONDITIONS**

This window has been designed to display real-time boat conditions; **displayed variables may vary according to the brand and type of sensor**:

- ✓ HDG: Boat Heading. Degrees.
- ✓ **SOG**: Boat Speed Over Ground.
- ✓ **COG:** Boat Course Over Ground. Degrees.
- ✓ **PITCH / ROLL / YAW**: Boat Pitch, Roll (useful and Yaw (if available). Degrees.

These values are useful for the initial calibration of the sensor.

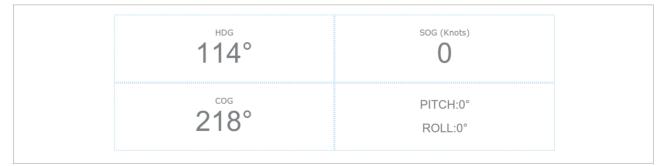

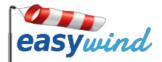

# **VIEW HISTORY**

# Session Calendar

This window will display a calendar which will include the sessions which have been carried out with EasyWind.

- ✓ **DATE SELECTOR**: Quick selection of a given date.
- ✓ **DATE SELECTION ARROWS**: Allows users to move between dates sequentially, or to select today's date.
- ✓ **DAY / WEEK / MONTH VIEW**: Day / week / month calendar view selector. **DEFAULT VALUE = MONTH**.
- ✓ **IMPORT OPTION**: Described separately <u>HERE</u>.

|                                                                                   |        | S                                                                                   | Select day: yyyy-mm-dd<br>View date                                               |                                                                                  |                                                                                  |               |
|-----------------------------------------------------------------------------------|--------|-------------------------------------------------------------------------------------|-----------------------------------------------------------------------------------|----------------------------------------------------------------------------------|----------------------------------------------------------------------------------|---------------|
| < > today                                                                         |        |                                                                                     | April 2014                                                                        |                                                                                  |                                                                                  | month week da |
| Sun                                                                               | Mon 33 | Tue                                                                                 | Wed                                                                               | Thu                                                                              | Fri                                                                              | Sat           |
| 10:0582:PORZ(Armar PB150)<br>star: 2014-03-30 10:05:05<br>end:2014-03-30 12:03:45 |        | 6:17 03:PCR7(Alrmar P0150)<br>start: 2014-06-11 18:17:33<br>end:2014-04-01 22:30:38 | 8:1334:POR7(Alrmar P8150)<br>stat: 2014-04-02 08:13:58<br>end:2014-04-02 14:54:57 | 12:459:007/(AITMA: PB150)<br>start: 2014-063 12:45:59<br>end:2014-04-03 13:58:25 | 8:1496:POR7(AIrmar P0150)<br>Start: 2014-064 08:14:48<br>end:2014-04-04 14:19:41 |               |
|                                                                                   | 6      | 7 8                                                                                 |                                                                                   | ) 1)                                                                             | ) 11                                                                             |               |
|                                                                                   | 13 14  | 4 15                                                                                | 5 10                                                                              | 5 1                                                                              | 7 18                                                                             |               |

**NOTE:** Due to the large amount of data which is processed within this window; loading operation may take some time; please be patient until window is fully loaded.

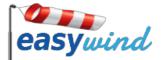

### Session Details

This window provides full information about a given sample:

- ✓ **EXPORT**: Described separately <u>HERE</u>.
- **REMOVE PERIOD**: Not yet implemented; **Coming Soon!**
- SAMPLE FREQUENCY: Time selector which enables user to view the session's details according to a higher or lower sampling per time-period;. Window performance is affected when selecting higher sample frequencies; please be patient and wait for the window to load completely.
  - ✓ 1 ': One sample per minute in order to calculate the mean values. **DEFAULT VALUE**.
  - ✓ **30**′′: One sample per every 30 seconds in order to calculate the mean values.
  - **20'** : One sample per every 20 seconds in order to calculate the mean values.
  - **5 '** : One sample per every 5 seconds in order to calculate the mean values.
  - 1' : One sample per every second in order to calculate the mean values.

| 1' 30" 20" 10" 5" 1" | Back to calendar Export Delete p |
|----------------------|----------------------------------|
| · Wind conditions    |                                  |
| • Measurement ma     | ιp                               |
| · Sample Details     |                                  |
| · Ambient condition  | IS                               |

**WIND CONDITIONS**: Session's wind conditions graphical display, same as the <u>REAL-TIME STATS</u> section.

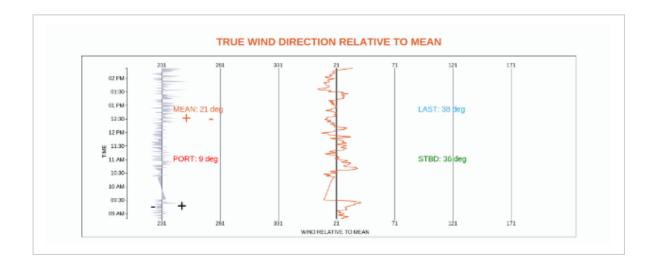

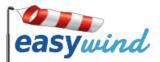

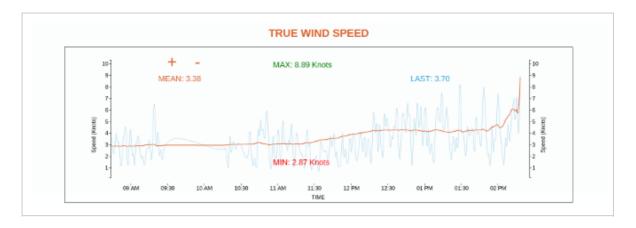

**MEASUREMENT MAP**: Session's positional route represented upon a map.

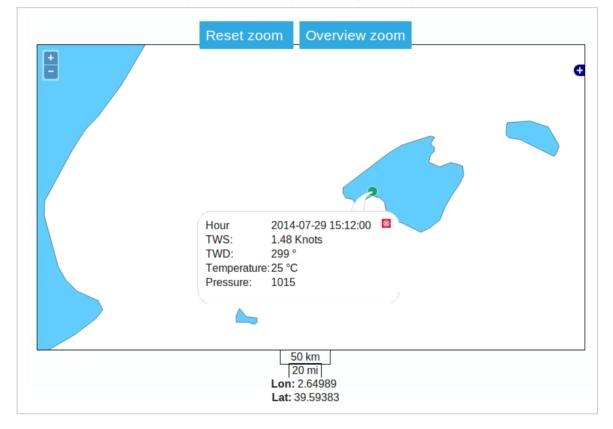

**SAMPLE DETAILS**: Full details about the session:

- Period.
- Station.
- ✓ Wind Speed Min, Mean and Max Values.
- ✓ Wind Direction Min, Mean and Max Values.
- ✓ Temperature Min, Mean and Max Values.
- Pressure Min, Mean and Max Values.
- ✓ Comments: Not yet implemented; **Coming Soon!**

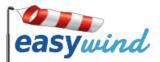

| Details                                                               |               |         |         |  |  |  |  |
|-----------------------------------------------------------------------|---------------|---------|---------|--|--|--|--|
| Period: START: July/29/2014 4:48:00 PM   END: July/29/2014 5:19:00 PM |               |         |         |  |  |  |  |
| Station:                                                              | ation: BRA_12 |         |         |  |  |  |  |
| General stats                                                         |               |         |         |  |  |  |  |
| min mean max                                                          |               |         |         |  |  |  |  |
| wind speed (Knots)                                                    | 0.74          | 2.17    | 5.00    |  |  |  |  |
| wind angle                                                            |               | 8       |         |  |  |  |  |
| Temperature (C)                                                       | 25.0          | 25.0    | 25.0    |  |  |  |  |
| Pressure (dbar)                                                       | 1014.00       | 1015.21 | 1017.00 |  |  |  |  |

✓ **AMBIENT CONDITIONS**: Session's temperature and pressure conditions graphical display.

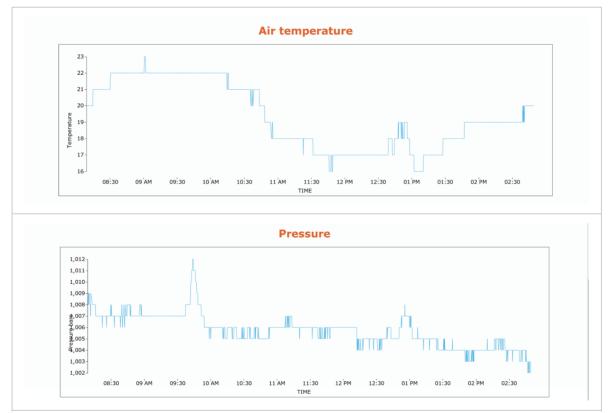

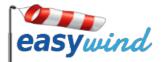

# Export

Sessions can be externally exported, within the <u>SESSION DETAILS SECTION</u>. The following formats are available:

- ✓ EASYWIND: .ew/ Own EasyWind format.
- ✓ CSV: .csv/ CSV summary + CSV sample list.
- ✓ JSON: .json/ Json.

| easyw            | ind  |         |                                            |         |                                   |
|------------------|------|---------|--------------------------------------------|---------|-----------------------------------|
|                  |      |         | Sample Details                             |         | Back to list Export Delete period |
| •                |      |         | Export measurements                        |         |                                   |
|                  |      | TRUE WI | File Name<br>Casywind<br>Format EasyWind • | TO MEAN |                                   |
| 02:30-<br>02 PM- | -150 | -100    | Downlo                                     | ad 100  | 150                               |

**NOTE**: The exporting process may take a few <u>minutes</u> according to the amount of data within the exported session.

# Import

EasyWind Sessions from other EasyWind Reception Units (previously exported) can be imported using EasyWind's format **.ew**. In order to import new sessions:

- 1. Click on the IMPORT button.
- 2. Choose the **.ew** file from your local device, by using the browsing window.
- 3. Click on the UPLOAD button. \*
- 4. Your samples will be available within your <u>VIEW HISTORY</u> calendar.

| easywind  |                                                  |   |       |          |
|-----------|--------------------------------------------------|---|-------|----------|
|           | Import samples                                   | × |       | Imj      |
| < > today | Import file<br>Choose File easywind.ew<br>Upload |   | month | week day |
| Sun Mon 2 |                                                  | 5 | Fri 6 | 7        |

\* **NOTE**: The importing process may take a few <u>minutes</u> according to the amount of data within the imported session.

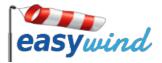

# SYSTEM CONFIGURATION

# Screen Options

This section provides the possibility of configuring some settings which affect EasyWind:

✓ **WIND UNITS**: Drop-down menu for the user to select wind speed units.

Users can also introduce their own conversion factor if desired; for example:

| 1 | m/second * | <b>60</b> = 1 | m/minute. | CONVERSION | <b>FACTOR = 60</b> . |
|---|------------|---------------|-----------|------------|----------------------|
|---|------------|---------------|-----------|------------|----------------------|

| Wind units-     |                                                                                                    |  |
|-----------------|----------------------------------------------------------------------------------------------------|--|
| Select from the | mbo box the diffent units or use any factor to define your own units. The default units are m/s so the factor will be 1. |  |
| Knots •         |                                                                                                    |  |
| Label:          | ots                                                                                                    |  |
| Factor:         | 852                                                                                                    |  |

**FREAL TIME STATS**: User configurable parameters for the real time stats section:

- ✓ **Label**: Label for the time periods to be displayed as toggle selectors.
- ✓ **Period**: Sampling time-period to be displayed, in seconds.
- ✓ **Mean Window**: moving average time window, for graph filtering with the + / buttons.
- ✓ **Display Blue Line**: Default value for the last value line graph toggle display.

| label (max 3 char) | period (seconds) | Mean window (seconds) | display blue line |
|--------------------|------------------|-----------------------|-------------------|
| 3'                 | 180              | 10                    | true •            |
| 5'                 | 300              | 5                     | true *            |
| 10'                | 600              | 60                    | true •            |
| 15'                | 900              | 90                    | false *           |
| 30'                | 1800             | 180                   | false •           |

✓ **TIME CONTROL**: Configurable user time-zone (DEFAULT VALUE IS UTC).

| Local TIME: +2 • |  |
|------------------|--|

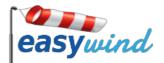

## Identifiers Management

In this section, you can provide an alias for your EasyWind Reception Unit. Furthermore, in case of importing samples from other EasyWind Reception Units, alias can be given to them too, in order to be able to difference samples from different Reception Units. Unique identifiers are provided for each EasyWind Reception Units, which cannot be modified in any way.

# Wifi Settings

This section provides the possibility of changing the name and password of the wifi network created by EasyWind Reception Unit. It is mandatory in the case other EasyWind Reception Units are being used within the same area.

#### Software Update

EasyWind team will regularly update the software in order to enhance its performance, solve any minor bugs and to add extended functionalities. In order to update your EasyWind software:

- **1.** Make sure your base station is connected to the power.
- 2. Connect your base station to the network using an ethernet cable.
- 3. Power ON your reception unit.
- 4. Connect to EasyWind WIFI Network.
- 5. Access EasyWind Software via your browser: **192.168.42.1**.
- **6.** Access the CONFIGURATION MENU, and Open the UPDATE SOFTWARE TAB.
- 7. Click on the UPDATE BUTTON, and wait until you get a successful update message.
- 8. Enjoy your new EasyWind software version!

### HELP

This user manual and other useful tips will be available for download within this section.

# **ABOUT EASYWIND**

Information about EasyWind project and partners involved.